# Software Configuration Utility for LCS850MG12

**(Requires the optional P/N SUSB-850MG USB Cable and CD)**

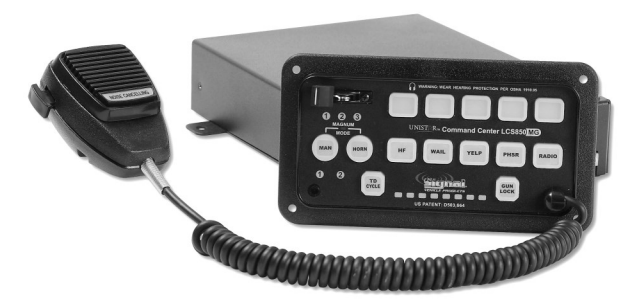

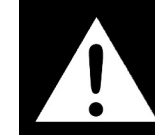

# *YOU MUST INSTALL THE SOFTWARE PRIOR TO CONNECTING THE USB CABLE TO THE COMPUTER*

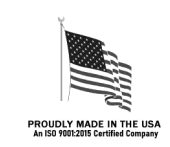

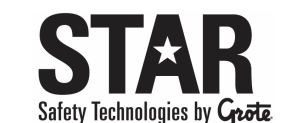

455 Rochester Street Avon, NY 14414 585-226-9500 (F) 888-478-2797 www.StarSafetyTechnologies.com

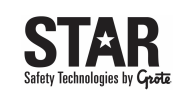

**Overview Software Installation Siren Configuration Utility**

### *Overview*

This *Siren Configuration Utility* has been designed to simplify programming of your new LCS850MG12 siren. When installed on a computer (laptop recommended), the siren can be connected to that computer via the enclosed USB/Serial cable, and many of the features can be easily programmed through the user-friendly interface. This software can be used to program all of the features described in pages 17-34 of the LCS850MG instruction manual.

*Please note: Use of a computer and this software for programming is optional. All of the features programmed with this software can also be manually programmed using the method described on pages 17-34 of the LCS850MG manual.*

#### *Questions?*

Star Safety Technologies will attempt to answer and resolve any questions or issues you may have. Please contact our Customer Service Department at the number below with any questions. **When contacting us about a product you have purchased, please have the product's serial number readily available.**

**Phone: (585) 226-9025**

# *Prerequisites*

- LCS850MG12 Siren: should be completely installed (including all wiring and applicable DIP switch settings)
- Access to the back of the LCS850MG12 control head.
- Computer (laptop recommended) that can be connected to the siren via included 3-ft USB/Serial cable (do NOT use an extension cable) **System Requirements:** Windows XP, Vista, or 7 Operating System 180MB Available Hard Drive Space USB 2.0 Port

# *Software Installation*

#### **Siren Configuration Utility Setup**

1. Insert the installation CD. The software should start

and double-click it.

automatically. If it does not, use Windows Explorer to navigate the *SirenConfigUtilitySetup.exe* file

2. All three boxes should be checked by default. Click *Next*.

- Siren Configuration Utility Setup
	- **Choose Components** Choose which features of Siren Configuration Utility you want to install.

 $-|\Box| \times |$ 

Check the components you want to install and uncheck the components you don't want to install. Click Next to continue.

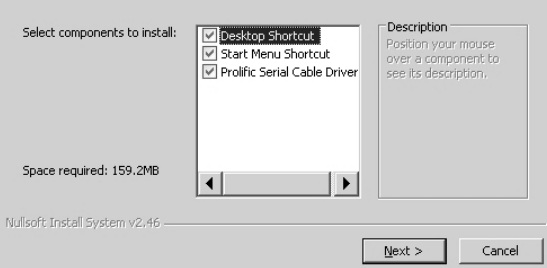

**PLIT426SOFT REV. B 2/2/24**

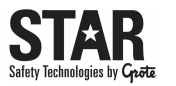

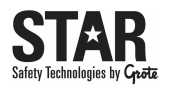

InstallShield already successfully to installed PL-2303 USB-to-Serial driver. Please press [Finish] button to close

If you have been plugged cable on PC before run this setup, please unplug and then plug cable again for system detect

Finish,

Cancel

 $|$  $\Box$  $|$  $\times$ 

 $\leq$  Back

 $<$  Back

 $\overline{\text{Close}}$ 

Cance

InstallShield Wizard Complete

and out of InstallShield.

this device!

**Installation Complete** 

Setup was completed successfully.

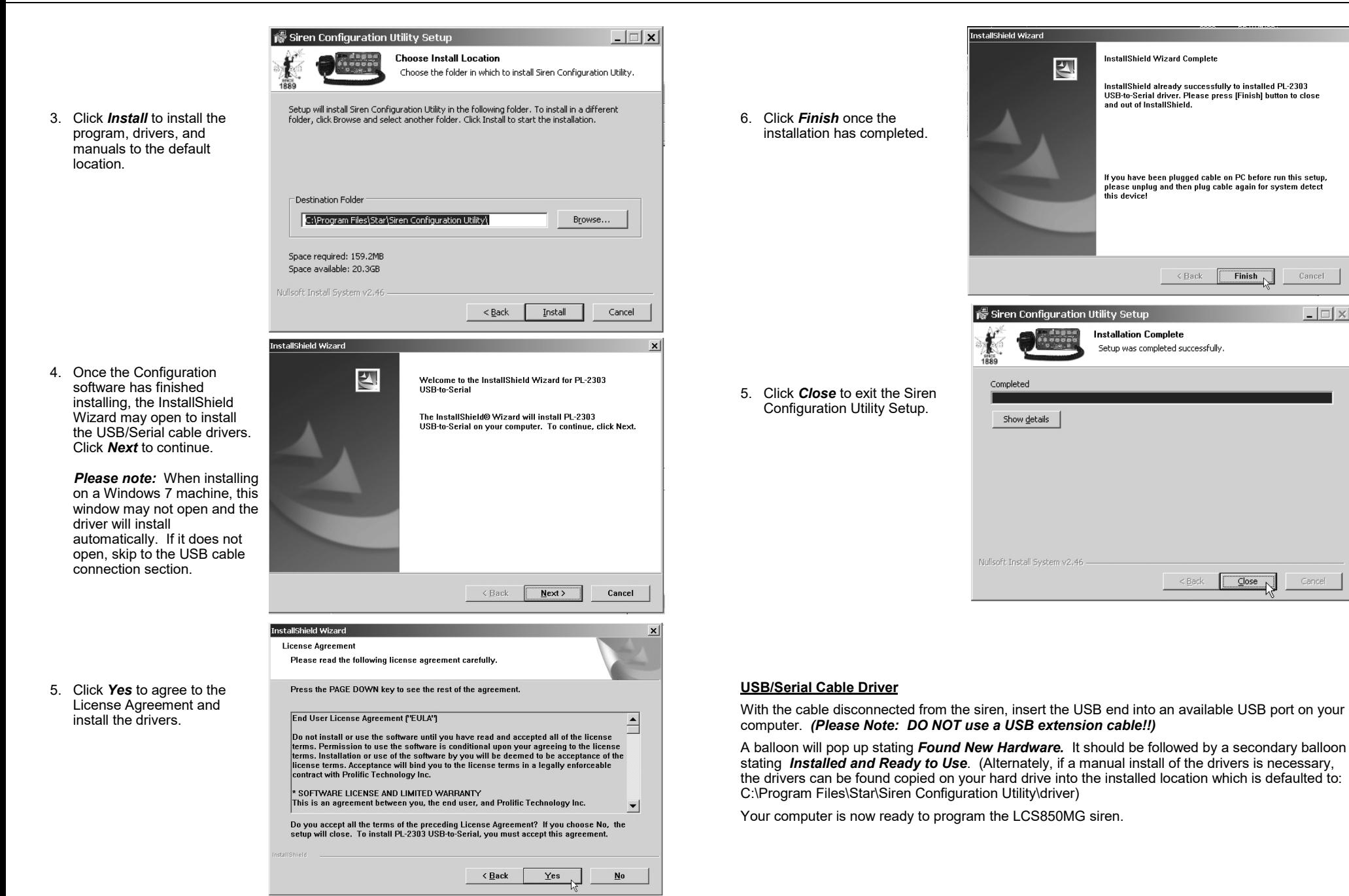

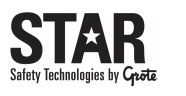

# *Siren Programming*

- 1. Review the LCS850MG manual to ensure that your LCS850MG siren has been installed properly, including all wiring and any DIP switch settings.
- 2. With the USB end of the enclosed cable plugged into the computer with the *Siren Configuration Utility*, connect the other end (DB9 connector) to the serial port on the back of the siren amp.

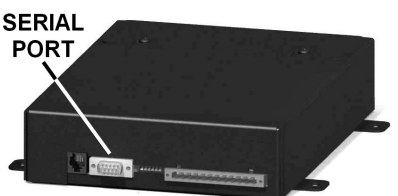

3. Power up the unit, locate the DIP switches on the back of the siren control head, and slide DIP switch #14 towards the edge of the board to enable Programming Mode.

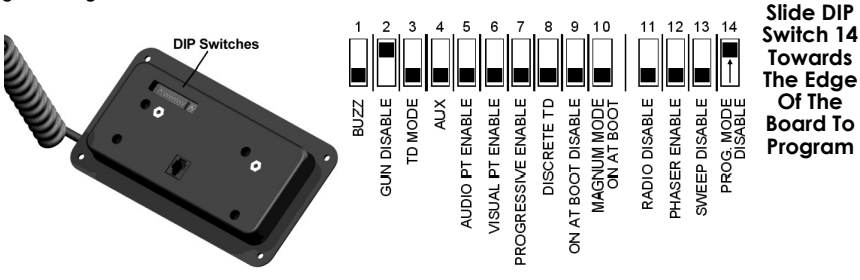

4. Start the *Siren Configuration Utility* on your computer.

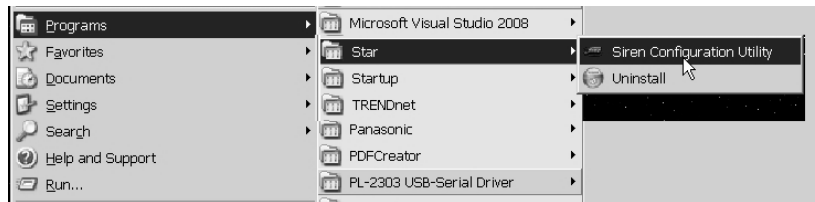

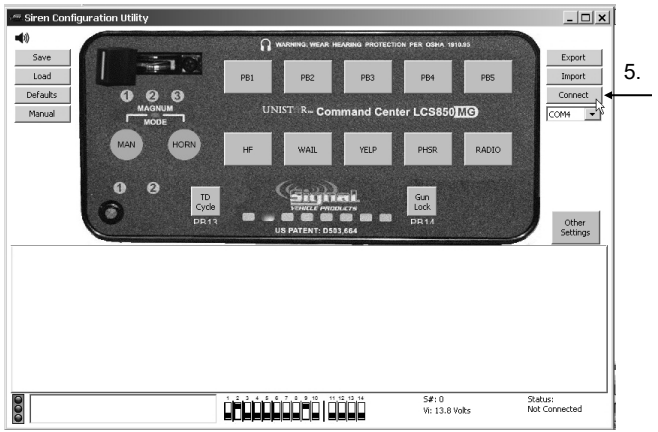

5. The interface will open. Press the *Connect* button on the right side or the window to connect the *Siren Configuration Utility* to the siren. It should automatically detect the correct COM port.

6. The *Siren Configuration Utility* will NOT connect to your siren if the Programming Mode DIP switch is not enabled. Check the message box in the lower left hand corner to verify that it does NOT have a message to enable Switch 14.

Safety Technologies by Coart

7. Once properly connected, the stop light in the lower left corner will have a green light and the message box will show a reminder to *Disable Program Mode (Switch 14) When Done*.

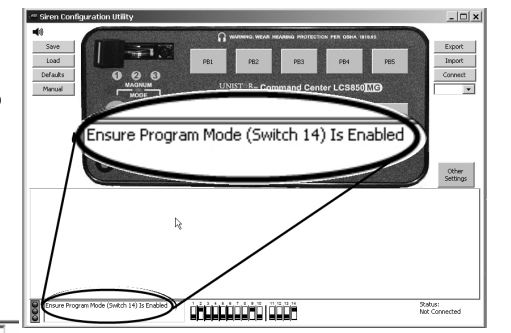

 $\overline{\textbf{0}}$ Disable Program Mode (Switch 14) When Done

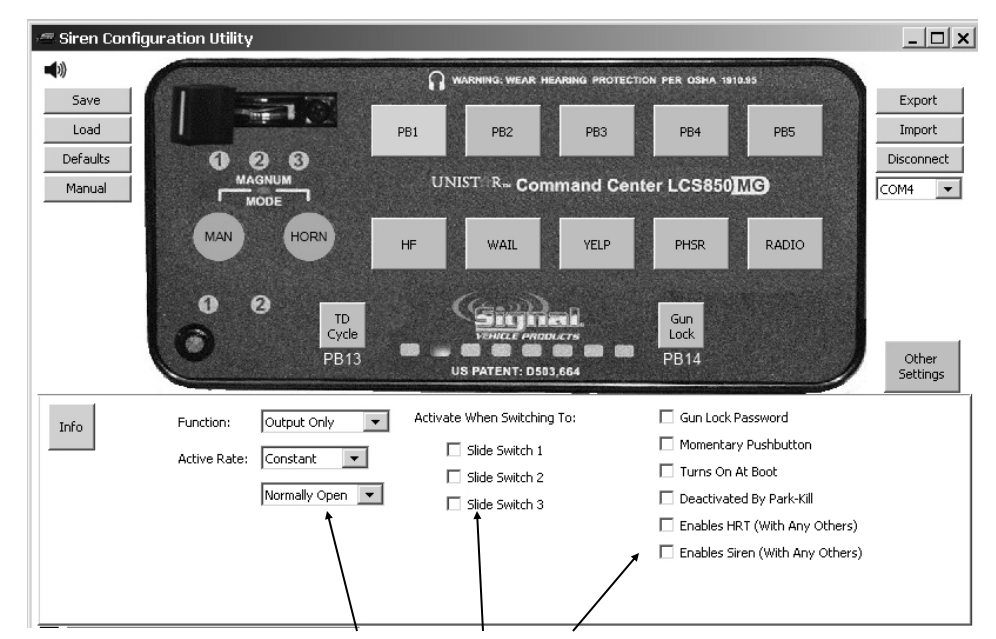

- 8. Select the option you wish to program by clicking on the appropriate button or switch on the interface. As you click each button or switch, menus and/or checkboxes will display in the lower half of the window showing the various programmable options. Programmable buttons and switches include:
	- The Slide Switch • YELP **PHSR**

• Buttons PB1 - PB5

• MAN • HORN

> • HF • WAIL

- - RADIO
		- TD CYCLE
	- **GUN LOCK**
- **Other Settings**

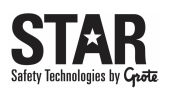

Use the *Save* button to save your programmed options to your PC.

Use the Load button to *Load* option that have been saved to your PC previously. This tool is typically used to set up numerous sirens with the same options. It can also be used to back up current settings in case of loss.

Use the *Defaults* button to restore the options to their original state when shipped from the factory.

Once you have the desired options selected in the Siren Configuration Utility, use the *Export* button to "send" the programming to the siren. Once the siren stops beeping and the status says export successful, the export is complete. *Note: This MUST be done when you are finished setting all of your options. If you do NOT export your settings, the siren will NOT be programmed.*

The *Import* button is used to load the options from a siren that has already been programmed into the *Siren Configuration Utility.* This function can be useful when you have a new siren and would like to mimic the options of an existing programmed siren.

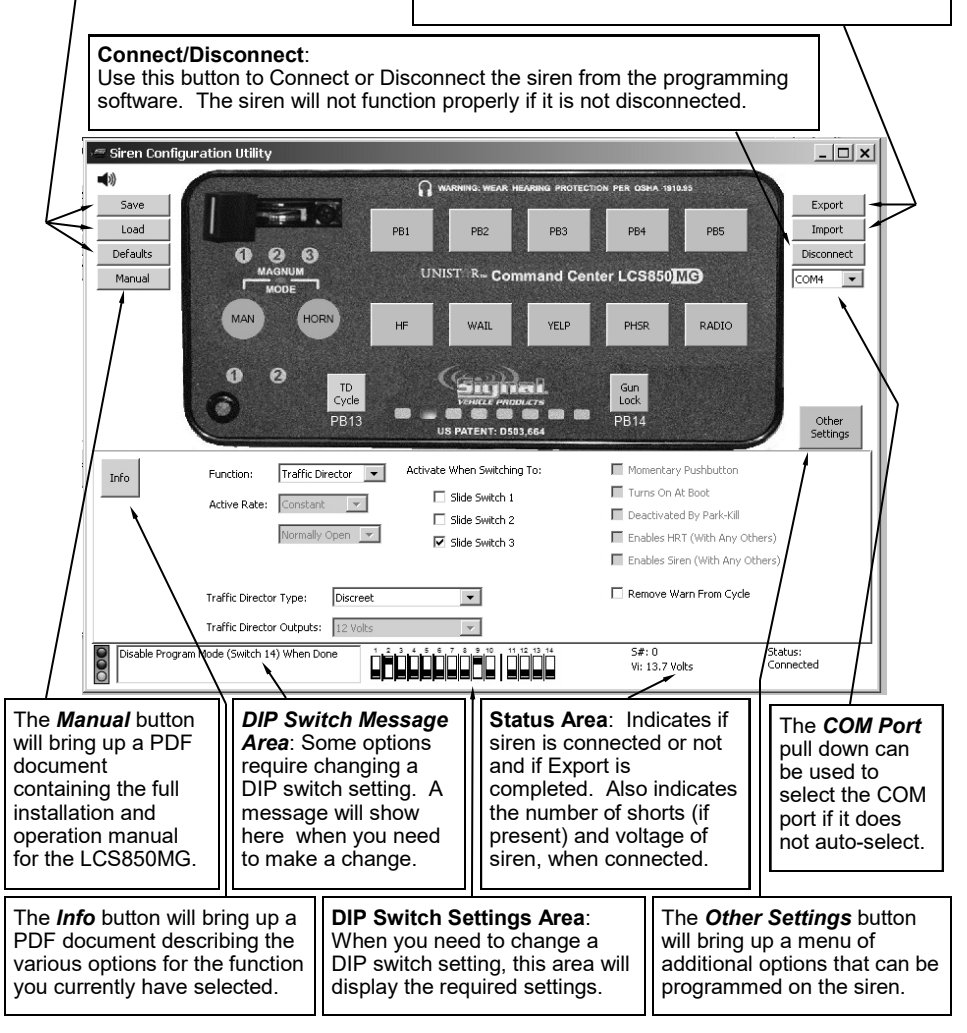

9. Once you have set all of the options you need to program, press the *Export* button to send the programming to the siren, then disable Programming Mode by flipping DIP switch 14 on the control head back down.

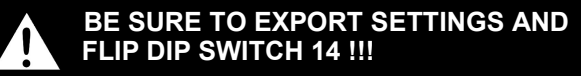

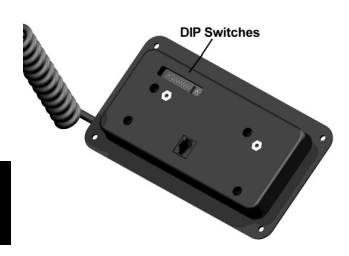

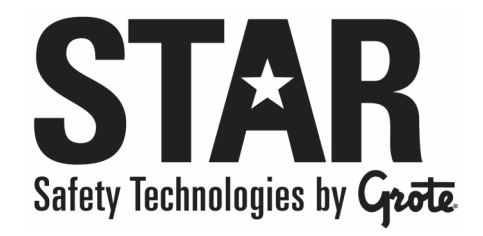

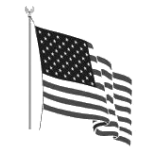

PROUDLY MADE IN THE USA<br>An ISO 9001:2015 Certified Company